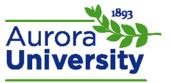

## How to Edit an Assignment Submission

- 1. Access the assignment for which you would like to edit your submission.
- 2. Click **Edit my submission**. Your instructor disabled your ability to edit if you do not see this button.

## Submission status

| Submission status  | Submitted for grading                            |  |
|--------------------|--------------------------------------------------|--|
| Grading status     | Not graded                                       |  |
| Last modified      | Friday, 20 December 2013, 3:38 PM                |  |
| File submissions   | Watters ENG 302 Fall B 2013 ENG-302-1O-1304.docx |  |
| Edit my submission |                                                  |  |

- 3. Drag and drop your new submission into the file area.
  - Click Add... if you would prefer to add the file manually (as opposed to drag and drop). This will load a file picker that allows you to upload a file from your computer's folders. Click Upload a file, Choose File, and select the file you'd like to add. Click Open, and then Upload this file.

|                                            | Maximum size for new files: 128MB, maximum attachments: 3 |
|--------------------------------------------|-----------------------------------------------------------|
| 🔒 Add 📮 Create folder 🛛 🖶 Download all     | 88 🔳 📜                                                    |
| ▶ 🚞 Files                                  |                                                           |
| Watters ENG 302 Fall<br>B 2013 ENG-302-10- |                                                           |
|                                            | ▶ 🖬 Files                                                 |

Save changes Cancel